# ACFA Intellect

# Руководство по настройке и работе с модулем интеграции Intrepid II System

Last update 18/03/2022

# Содержание

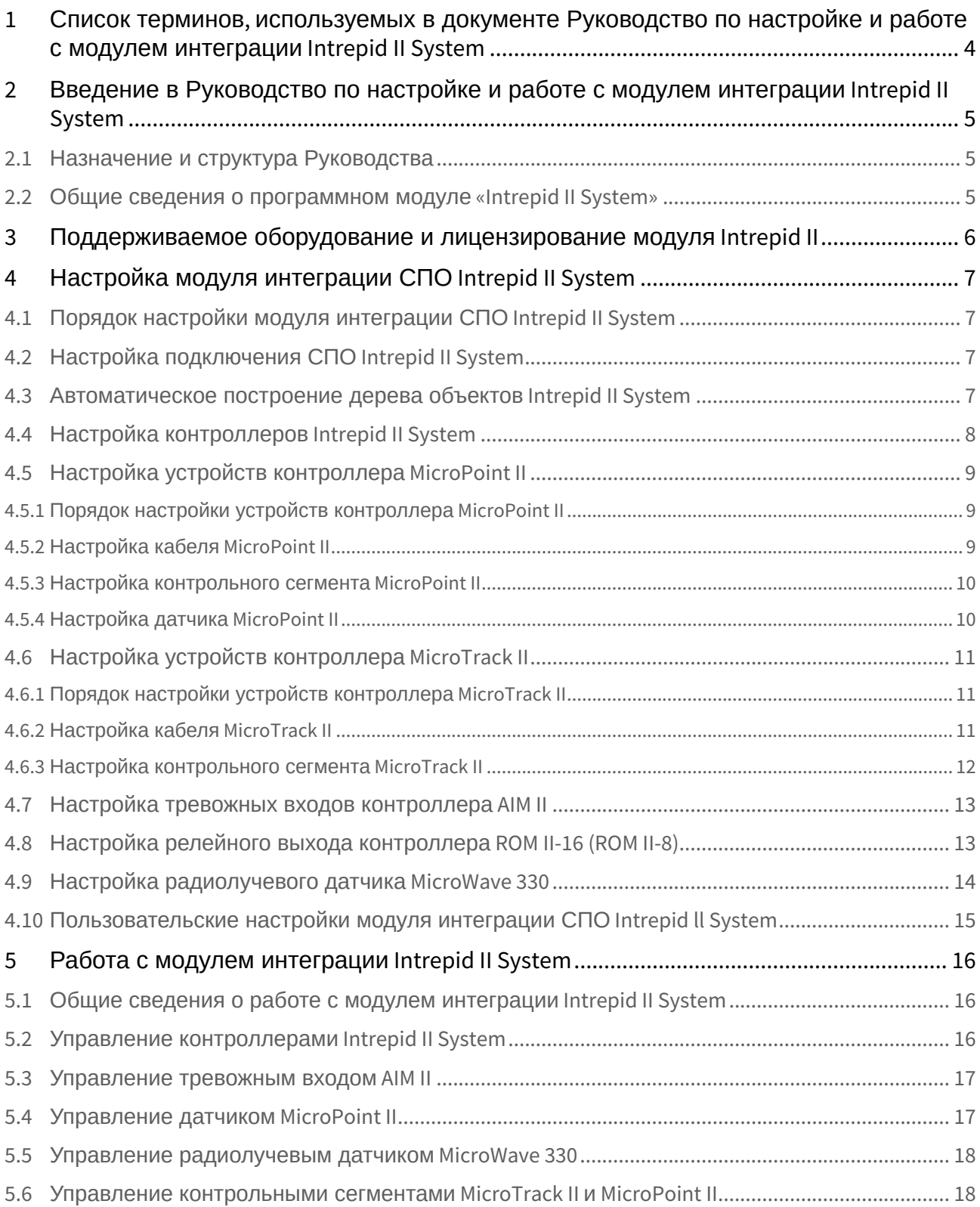

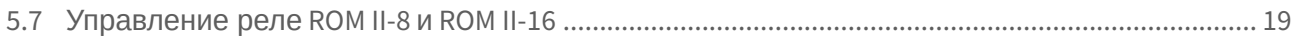

# <span id="page-3-0"></span>1 Список терминов, используемых в документе Руководство по настройке и работе с модулем интеграции Intrepid II System

Сервер *Интеллект* – компьютер с установленной конфигурацией **Сервер** программного комплекса *Интеллект.*

Система периметральной охраны (СПО) - программно-аппаратный комплекс, предназначенный для осуществления контроля нарушения периметра.

СПО *Intrepid II System* – СПО, представляющая собой объединение систем Intrepid второго поколения.

<span id="page-4-0"></span>2 Введение в Руководство по настройке и работе с модулем интеграции Intrepid II System

#### **На странице:**

- [Назначение и структура](#page-4-1)  Руководства
- Общие сведения о [программном модуле](#page-4-2) «Intrepid II System»

## <span id="page-4-1"></span>2.1 Назначение и структура Руководства

Документ *Руководство по настройке и работе с модулем интеграции Intrepid II System* является справочноинформационным пособием и предназначен для пользователей программного модуля *Intrepid II System*, входящего в состав системы периметральной охраны, реализованной на основе программного комплекса *ACFA-Интеллект*.

В данном Руководстве представлены следующие материалы:

- 1. общие сведения о программном модуле *Intrepid II System*;
- 2. настройка программного модуля *Intrepid II System*;
- 3. работа с программным модулем *Intrepid II System*.

#### <span id="page-4-2"></span>2.2 Общие сведения о программном модуле «Intrepid II System»

Программный модуль *Intrepid II System* является компонентом программного комплекса *ACFA-Интеллект* и предназначен для обеспечения взаимодействия ПК *ACFA-Интеллект* с системой охраны периметра *Intrepid II System* (производитель Southwest Microwave, Inc.).

#### **Примечание.**

Подробные сведения о кабельной системе охраны периметра *Intrepid II System* приведены в официальной справочной документации по данной системе.

Перед настройкой программного модуля *Intrepid II System* необходимо выполнить следующие действия:

- 1. Установить аппаратные средства СПО *Intrepid II System* на охраняемый объект.
- 2. Подключить СПО *Intrepid II System* к серверу.

# <span id="page-5-0"></span>3 Поддерживаемое оборудование и лицензирование модуля Intrepid II

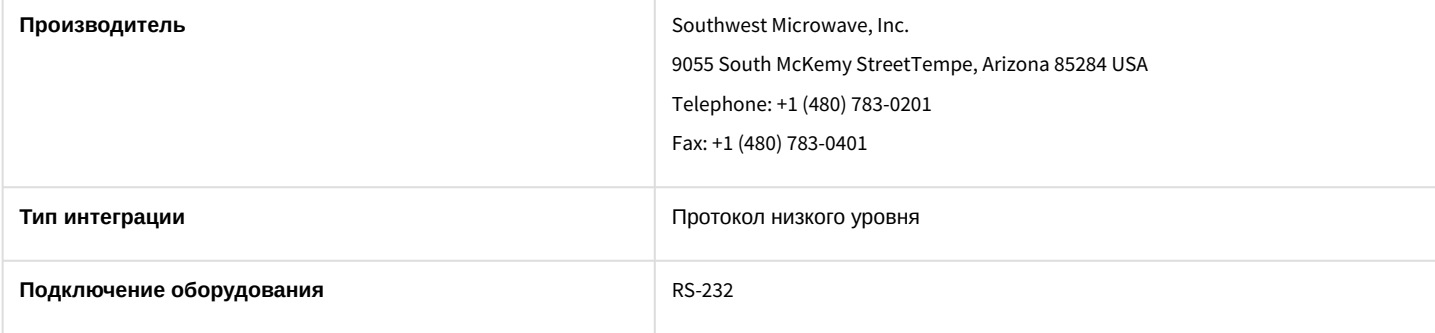

#### **Поддерживаемое оборудование**

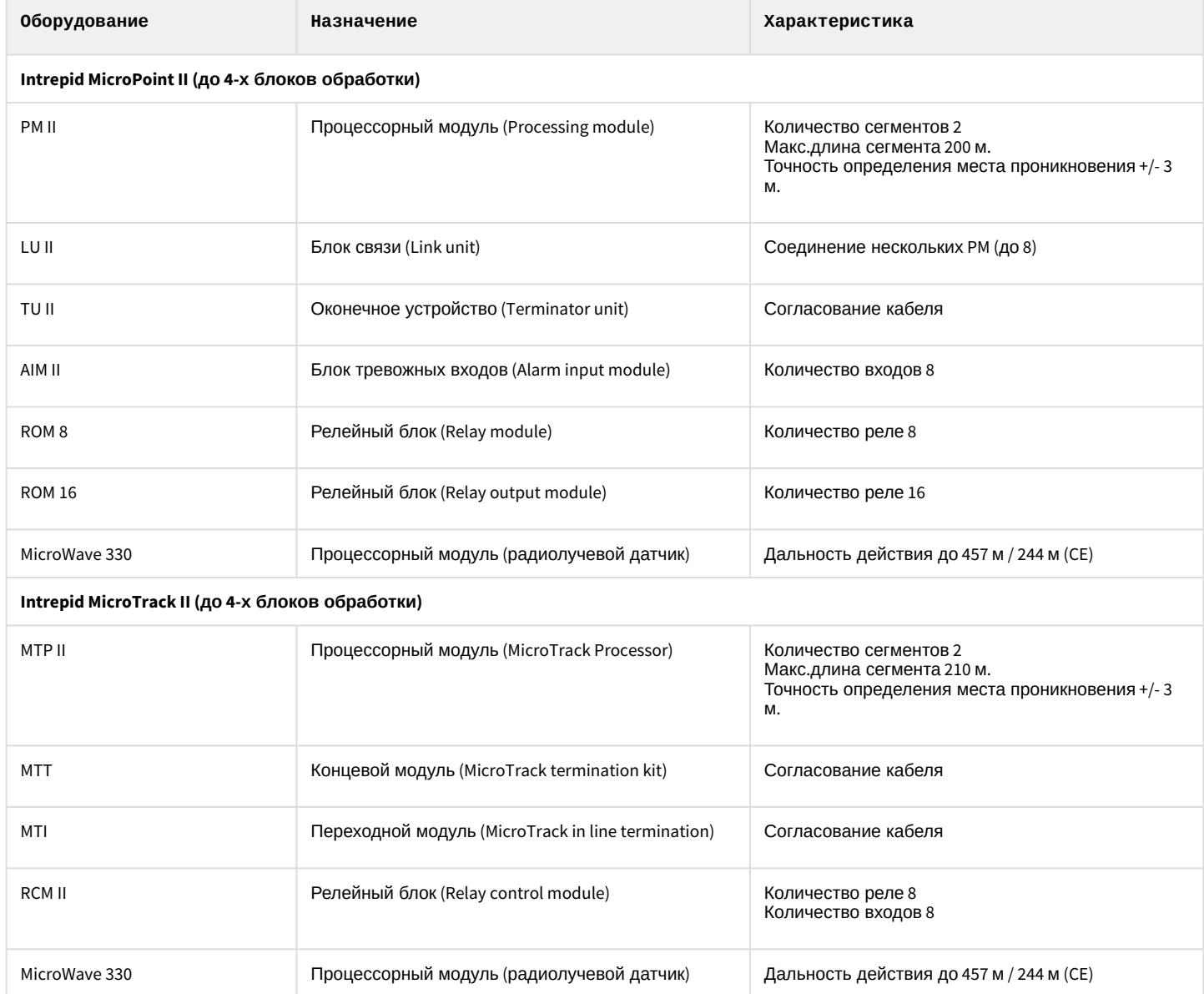

#### **Защита модуля**

За 1 COM-порт. До 4 Процессорных модулей (PM II либо MTP II соответственно).

# <span id="page-6-0"></span>4 Настройка модуля интеграции СПО Intrepid II System

## <span id="page-6-1"></span>4.1 Порядок настройки модуля интеграции СПО Intrepid II System

Настройка модуля интеграции *СПО Intrepid II System* производится в следующей последовательности:

- 1. [Настройка подключения](#page-6-2) *СПО Intrepid II System* к Серверу;
- 2. [Автоматическое построение дерева объектов](#page-6-3);
- 3. [Настройка контроллеров](#page-7-0) *Intrepid II System*;
- 4. [Настройка устройств контроллеров](#page-8-0) *Intrepid II System*.

# <span id="page-6-2"></span>4.2 Настройка подключения СПО Intrepid II System

Настройка подключения СПО *Intrepid II System* осуществляется на панели настройки объекта **Intrepid II System**. Данный объект создается на базе объекта **Компьютер** на вкладке **Оборудование** диалогового окна **Настройка системы.**

Для настройки подключения СПО *Intrepid II System* к Серверу необходимо выполнить следующие действия:

1. Перейти на панель настройки объекта **Intrepid II System**.

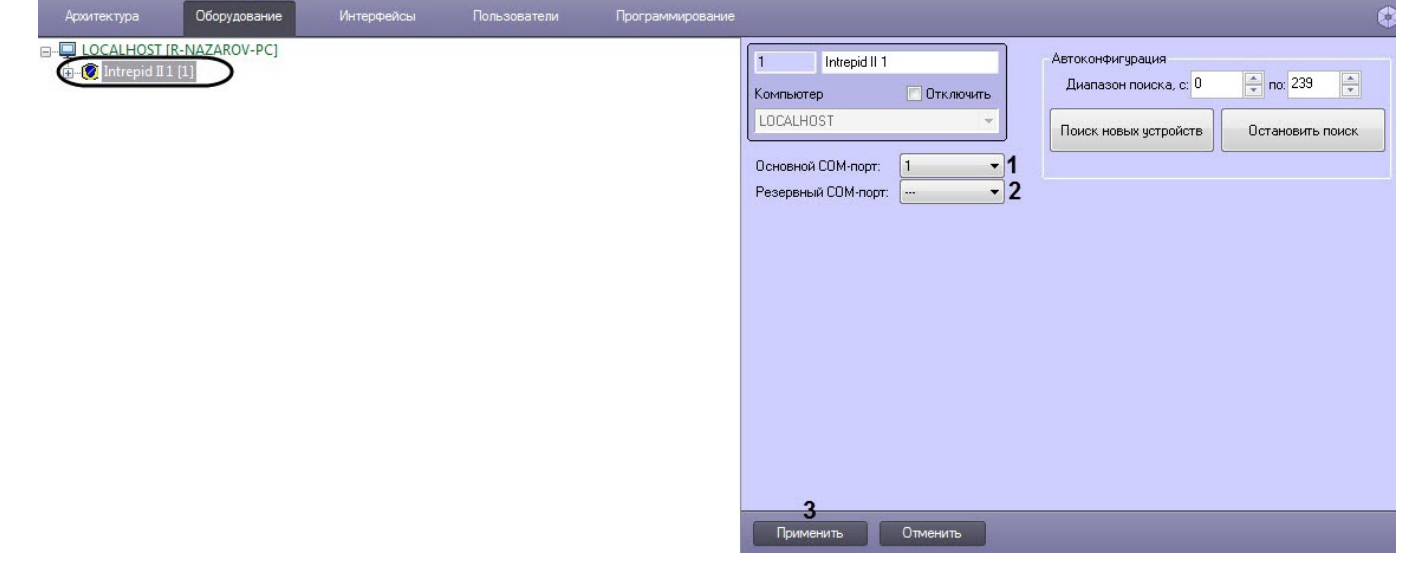

- 2. В раскрывающемся списке **Основной COM-порт** (**1**) выбрать номер COM-порта подключения системы.
- 3. При необходимости в раскрывающемся списке **Резервный COM-порт** (**2**) выбрать номер COM-порта подключения системы в случае разрыва связи с основным COM-портом.
- 4. Нажать кнопку **Применить** (**3**).

Настройка подключения СПО *Intrepid II System* к Серверу завершена.

## <span id="page-6-3"></span>4.3 Автоматическое построение дерева объектов Intrepid II System

При автоматическом построении дерева объектов происходит поиск и регистрация в ПК *ACFA-Интеллект* физически подключенных к Серверу контроллеров *СПО Intrepid II System*.

Для автоматического построения дерева объектов СПО *Intrepid II System* необходимо выполнить следующие действия:

1. Перейти на панель настройки объекта **Intrepid II**.

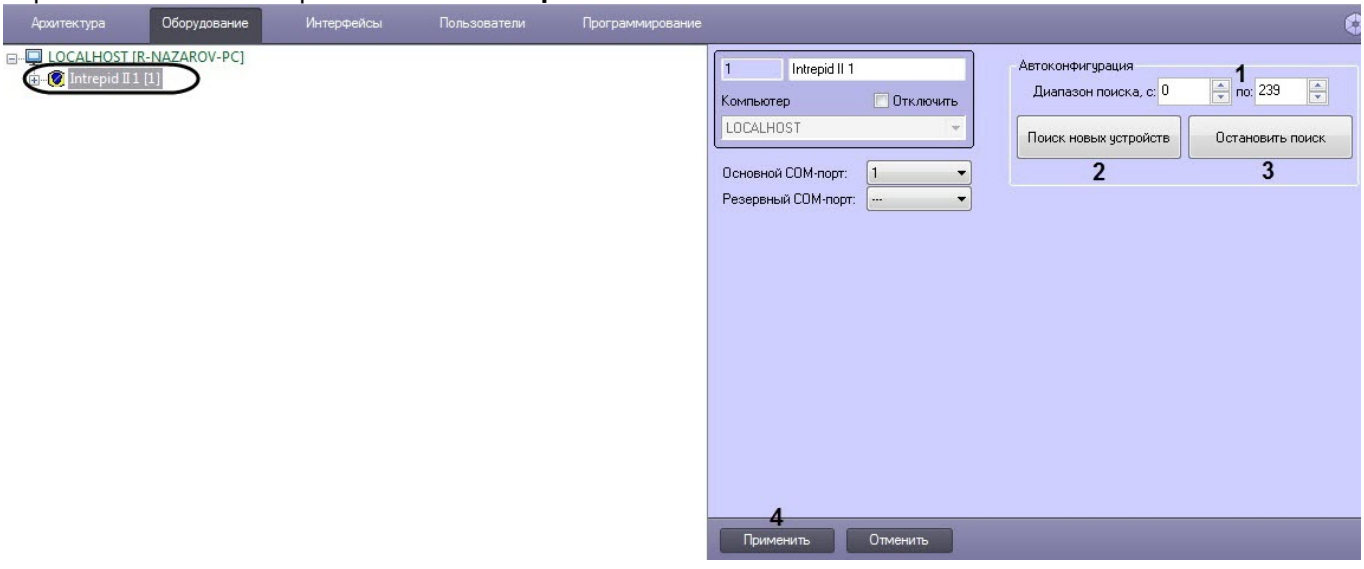

- 2. Ввести диапазон аппаратных адресов подключенного оборудования в полях **Диапазон поиска, с** (**1**).
- 3. Нажать на кнопку **Поиск новых устройств** (**2**).

#### **Примечание.**

Для прекращения поиска устройств необходимо нажать на кнопку **Остановить поиск** (**3**).

4. Нажать кнопку **Применить** (**4**). В результате подключенные контроллеры будут добавлены в дерево объектов ПК *ACFA-Интеллект*.

Автоматическое построение дерева объектов завершено.

## <span id="page-7-0"></span>4.4 Настройка контроллеров Intrepid II System

Настройка контроллеров *Intrepid II System* осуществляется на панели настроек соответствующего контроллера.

Контроллеры создаются на базе объекта **Intrepid II** автоматически при построении дерева объектов (см. [Автоматическое построение дерева объектов](#page-6-3)). Настройка всех контроллеров системы осуществляется одинаковым образом.

Для настройки контроллеров СПО *Intrepid II System* необходимо выполнить следующие действия:

1. Перейти на панель настройки соответствующего контроллера.

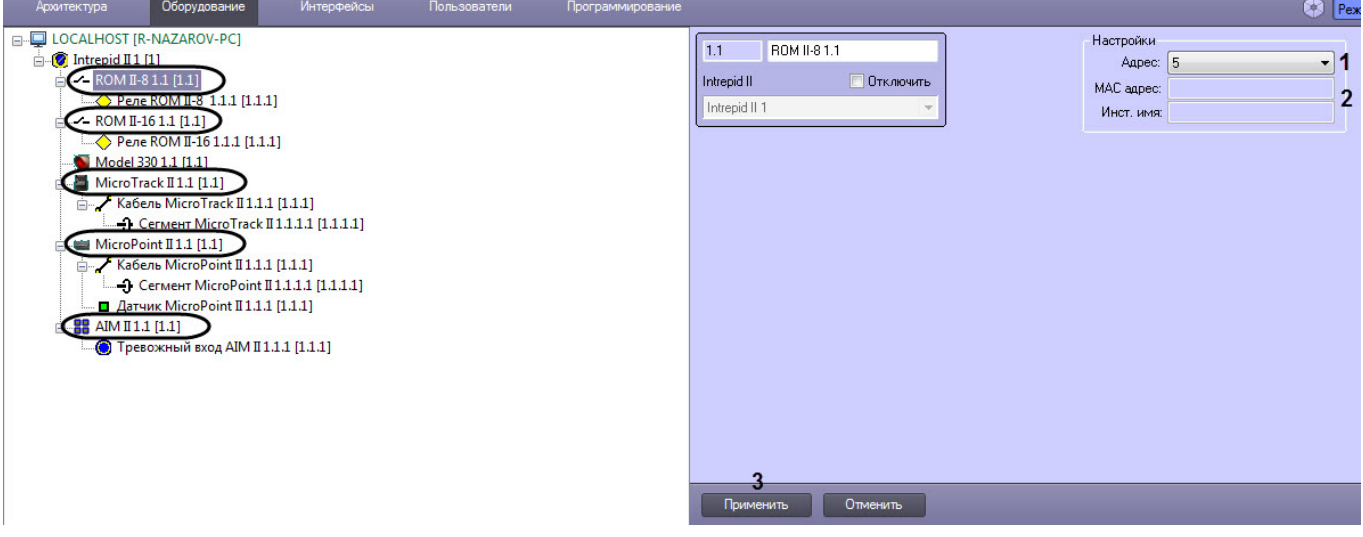

- 2. В раскрывающемся списке **Адрес** (**1**) установлено значение, заданное при автоматическом построении дерева объектов. Для изменения адреса контроллера необходимо выбрать новое значение из раскрывающегося списка **Адрес**.
- 3. В полях **MAC адрес** и **Инст. имя** (**2**) отображается информация о контроллере. В случае, если данные поля пусты, необходимо проверить корректность заданного контроллеру адреса.
- 4. Нажать кнопку **Применить** (**3**).

Настройка контроллеров *Intrepid II System* завершена.

# <span id="page-8-0"></span>4.5 Настройка устройств контроллера MicroPoint II

## <span id="page-8-1"></span>4.5.1 Порядок настройки устройств контроллера MicroPoint II

Настройка устройств контроллера *MicroPoint II* производится в следующем порядке:

- 1. Настройка кабелей *MicroPoint II*.
- 2. Настройка сегментов *MicroPoint II*.
- 3. Настройка входов *MicroPoint II*.

## <span id="page-8-2"></span>4.5.2 Настройка кабеля MicroPoint II

Настройка кабеля *MicroPoint II* осуществляется на панели настройки объекта **Кабель MicroPoint II**. Данный объект создается на базе объекта **MicroPoint II** на вкладке **Оборудование** диалогового окна **Настройка системы**.

#### **Примечание.**

Контроллер *MicroPoint II* поддерживает два шлейфа (А, B). При создании большего числа шлейфов они будут проигнорированы системой.

Для настройки кабеля *MicroPoint II* необходимо выполнит следующие действия:

#### 1. Перейти на панель настройки объекта **Кабель MicroPoint II**.

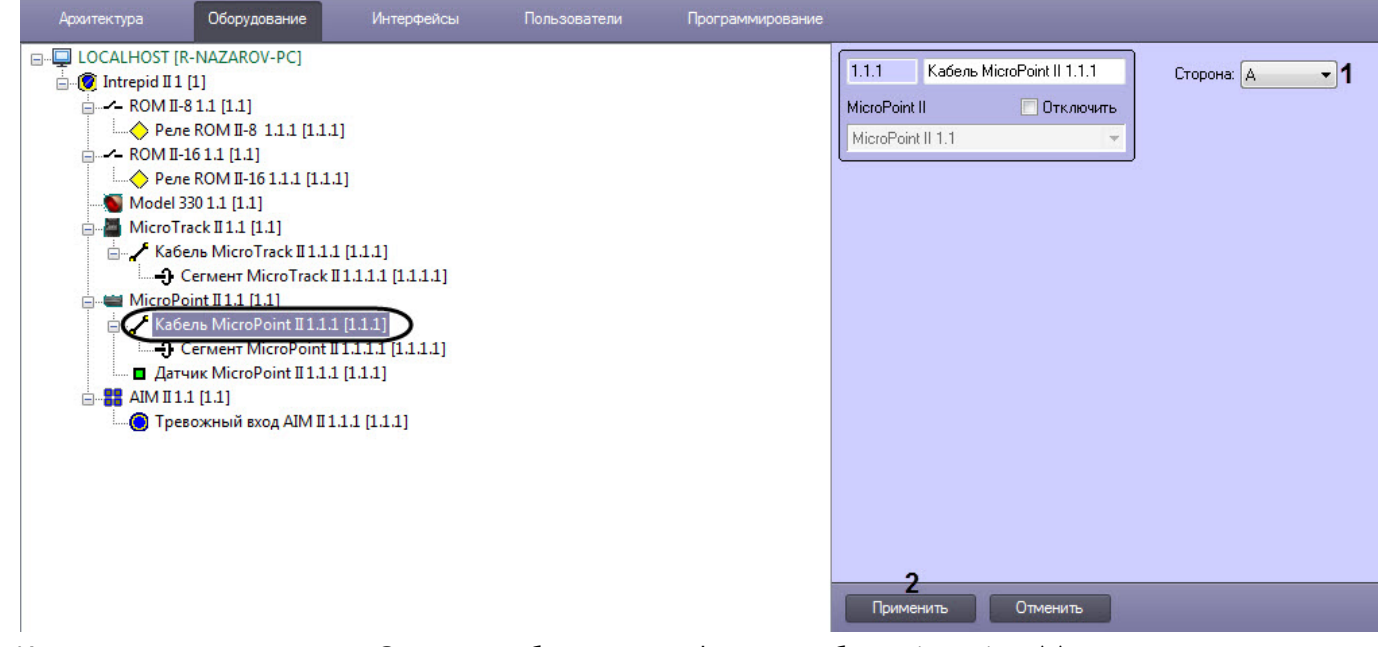

- 2. Из раскрывающегося списка **Сторона** выбрать идентификатор кабеля *MicroPoint II* (**1**).
- 3. Нажать кнопку **Применить** (**2**).

Настройка кабеля *MicroPoint II* завершена.

## <span id="page-9-0"></span>4.5.3 Настройка контрольного сегмента MicroPoint II

Настройка контрольного сегмента *MicroPoint II* осуществляется на панели настройки объекта **Сегмент MicroPoint II**. Данный объект создается на базе объекта **Кабель MicroPoint II** на вкладке **Оборудование** диалогового окна **Настройка системы**.

Для настройки контрольного сегмента *MicroPoint II* необходимо выполнить следующие действия:

1. Перейти на панель настройки объекта **Сегмент MicroPoint II**.

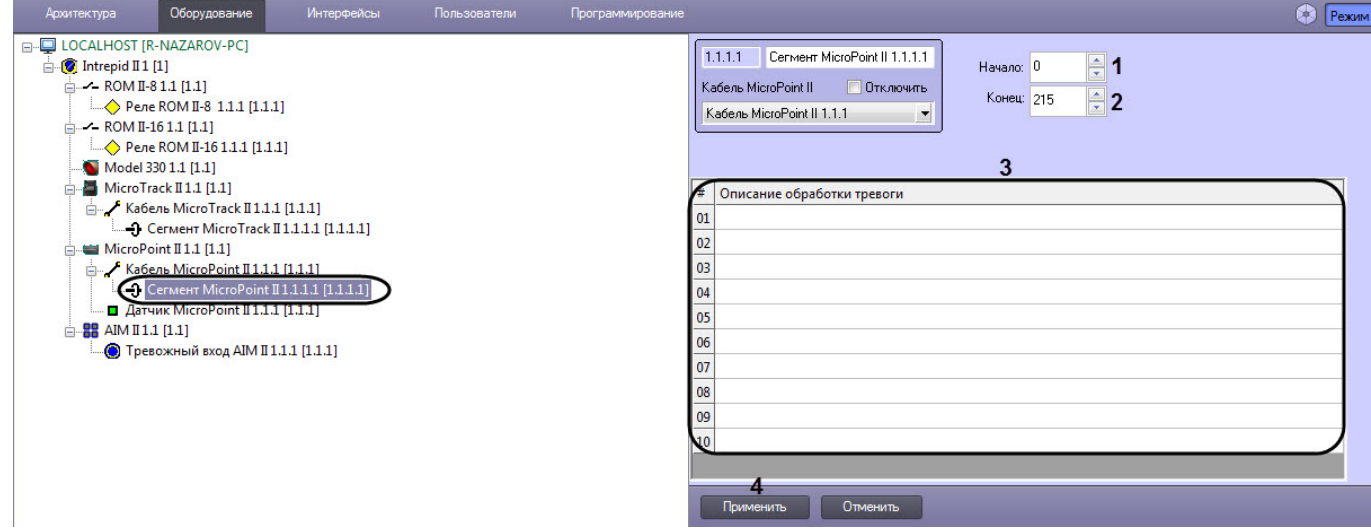

- 2. В поле **Начало** (**1**) ввести номер субъячейки, соответствующей ключевой точке, в которой начинается контрольный сегмент.
- 3. В поле со списком **Конец** (**2**) ввести номер субъячейки, соответствующей ключевой точке, в которой заканчивается контрольный сегмент.

#### **Примечание.**

Диапазон значений полей **Начало** и **Конец** 0…215. Не рекомендуется допускать пересечение контрольных сегментов.

#### **Внимание!**

Значение в поле Конец не должно превышать значение в поле Начало.

- 4. В таблице **Описание обработки тревоги** (**3**) задать до 10 описаний тревог, одно из которых можно будет [выбрать при обработке тревоги сегмента](#page-17-1) *MicroPoint II* оператором на карте (см. Управление контрольными сегментами MicroTrack II и MicroPoint II).
- 5. Нажать кнопку **Применить** (**4**).

Настройка контрольного сегмента *MicroPoint II* завершена.

# <span id="page-9-1"></span>4.5.4 Настройка датчика MicroPoint II

Настройка датчика *MicroPoint II* осуществляется на панели настройки объекта **Датчик MicroPoint II**. Данный объект создается на базе объекта **MicroPoint II** на вкладке **Оборудование** диалогового окна **Настройка системы**.

Для настройки датчика *MicroPoint II* необходимо выполнить следующие действия:

1. Перейти на панель настройки объекта **Датчик Micropoint II**.

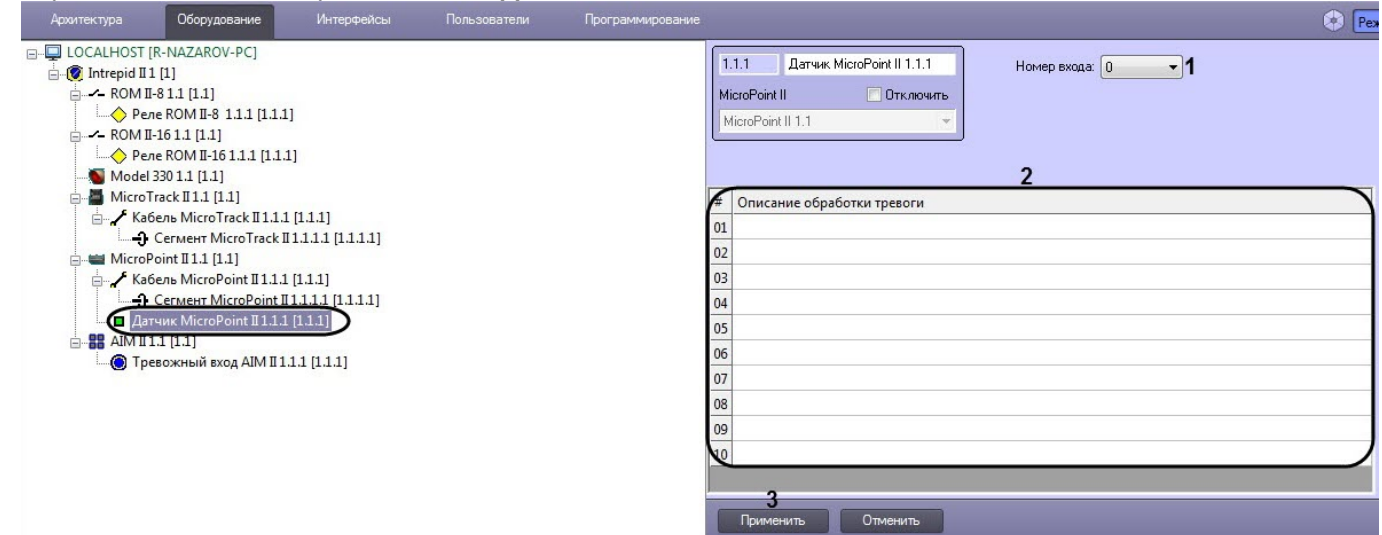

- 2. Из раскрывающегося списка **Номер входа** выбрать номер входа датчика (**1**).
- 3. В таблице **Описание обработки тревоги** (**2**) задать до 10 описаний тревог, одно из которых можно будет [выбрать при обработке тревоги датчика](#page-16-1) *MicroPoint II* оператором на карте (см. Управление датчиком MicroPoint II).
- 4. Нажать кнопку **Применить** (**3**).

Настройка датчика *MicroPoint II* завершена.

## <span id="page-10-0"></span>4.6 Настройка устройств контроллера MicroTrack II

## <span id="page-10-1"></span>4.6.1 Порядок настройки устройств контроллера MicroTrack II

Настройка устройств контроллера *MicroTrack II* осуществляется в следующем порядке:

- 1. Настройка кабелей *MicroTrack II*.
- 2. Настройка сегментов *MicroTrack II*.

## <span id="page-10-2"></span>4.6.2 Настройка кабеля MicroTrack II

Настройка кабеля *MicroTrack II* осуществляется на панели настройки объекта **Кабель MicroTrack II**. Данный объект создается на базе объекта **Кабель MicroTrack II** на вкладке **Оборудование** диалогового окна **Настройка системы**.

#### **Примечание.**

Контроллер *MicroPoint II* поддерживает два шлейфа (А, B). При создании большего числа шлейфов они будут проигнорированы системой.

Для настройки кабеля *MicroTrack II* необходимо выполнить следующие действия:

1. Перейти на панель настройки объекта **Кабель MicroTrack II**.

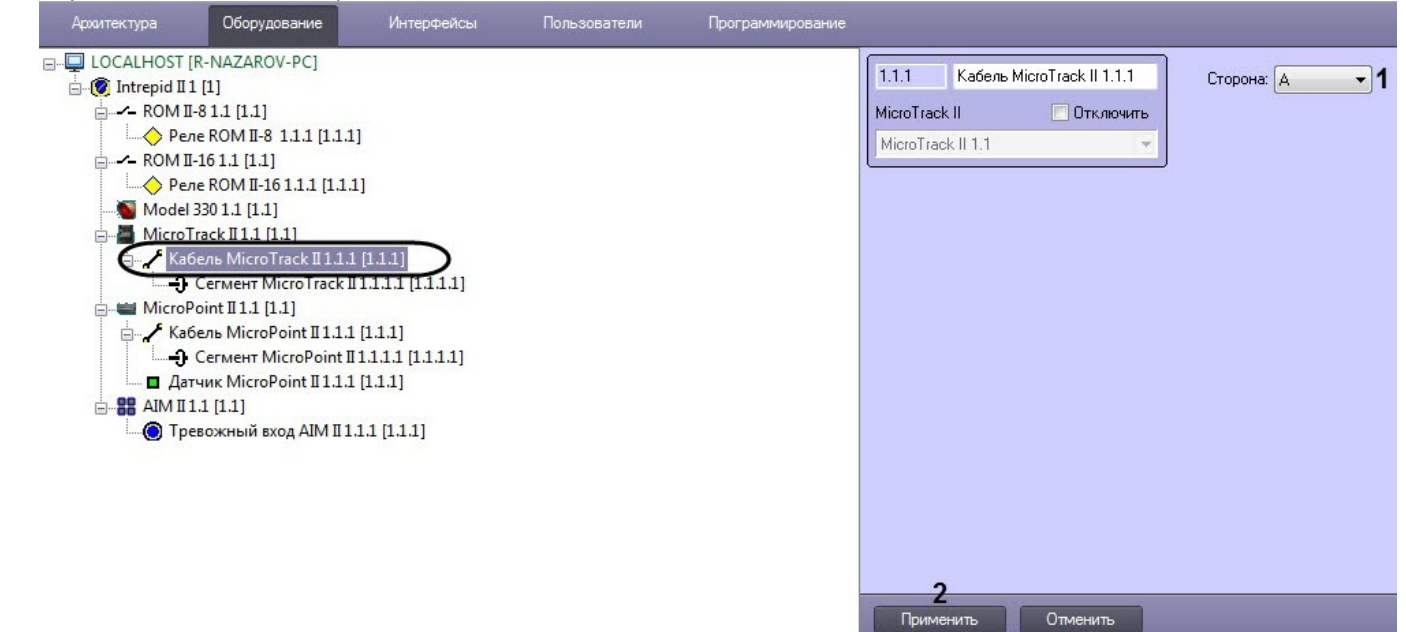

- 2. Из раскрывающегося списка **Сторона** выбрать идентификатор кабеля *MicroTrack II* (**1**).
- 3. Нажать кнопку **Применить** (**2**).

Настройка кабеля *MicroTrack II* завершена.

#### <span id="page-11-0"></span>4.6.3 Настройка контрольного сегмента MicroTrack II

Настройка контрольного сегмента *MicroTrack II* осуществляется на панели настройки объекта **Сегмент MicroTrack II**. Данный объект создается на базе объекта **Кабель MicroTrack II** на вкладке **Оборудование** диалогового окна **Настройка системы**.

Для настройки контрольного сегмента *MicroPoint II* необходимо выполнить следующие действия:

1. Перейти на панель настройки объекта **Сегмент MicroTrack II**.

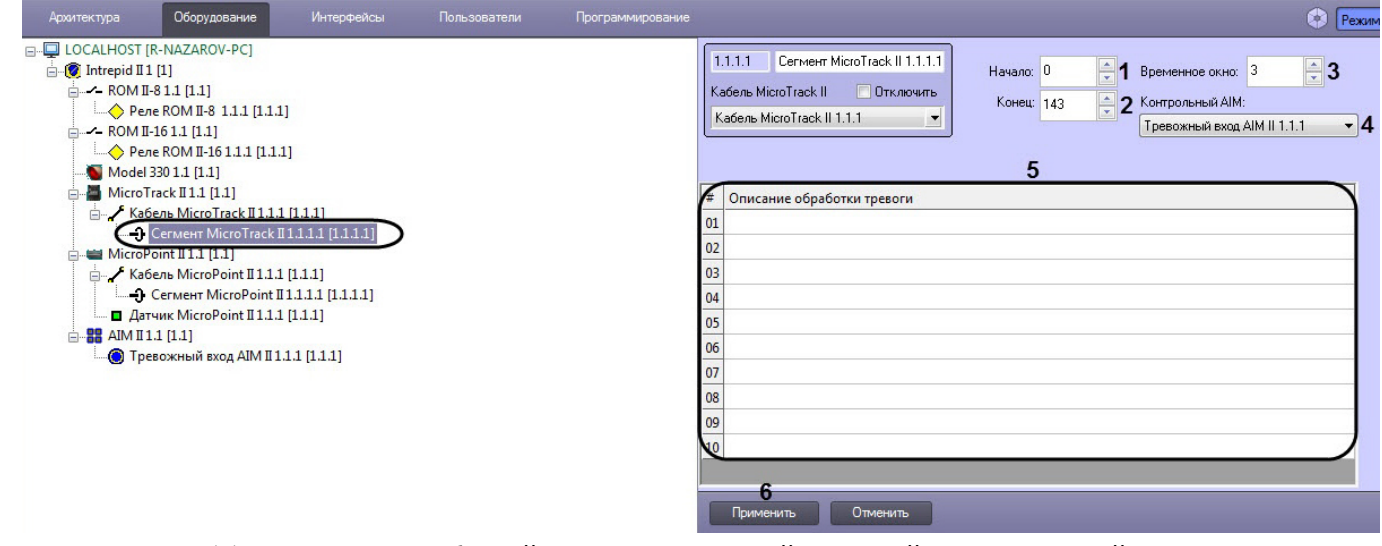

- 2. В поле **Начало** (**1**) ввести номер субъячейки, соответствующей ключевой точке, в которой начинается контрольный сегмент.
- 3. В поле со списком **Конец** (**2**) ввести номер субъячейки, соответствующей ключевой точке, в которой заканчивается контрольный сегмент.

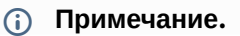

Диапазон значений полей **Начало** и **Конец** 0…143. Не рекомендуется допускать пересечение контрольных сегментов.

#### **Внимание!**  $\mathbf{A}$

Значение в поле **Конец** не должно превышать значение в поле **Начало**.

- 4. В поле **Временное окно** (**3**) установить интервал, по истечении которого будет объявляться тревога.
- 5. В поле **Контрольный AIM** (**4**) выбрать тревожный вход контроллера *AIM*, в случае срабатывания которого после определенного интервала будет объявляться тревога.
- 6. В таблице **Описание обработки тревоги** (**5**) задать до 10 описаний тревог, одно из которых можно будет [выбрать при обработке тревоги сегмента](#page-17-1) *MicroPoint II* оператором на карте (см. Управление контрольными сегментами MicroTrack II и MicroPoint II).
- 7. Нажать кнопку **Применить** (**6**).

Настройка контрольного сегмента *MicroTrack II* завершена.

## <span id="page-12-0"></span>4.7 Настройка тревожных входов контроллера AIM II

Настройка тревожных входов контроллера *AIM II* осуществляется на панели настройки объекта **Тревожный вход AIM II**. Данный объект создается на базе объекта **AIM II** на вкладке **Оборудование** диалогового окна **Настройка системы**.

Для настройки тревожного входа контроллера *AIM II* необходимо выполнить следующие действия:

1. Перейти на панель настройки объекта **Тревожный вход AIM II**.

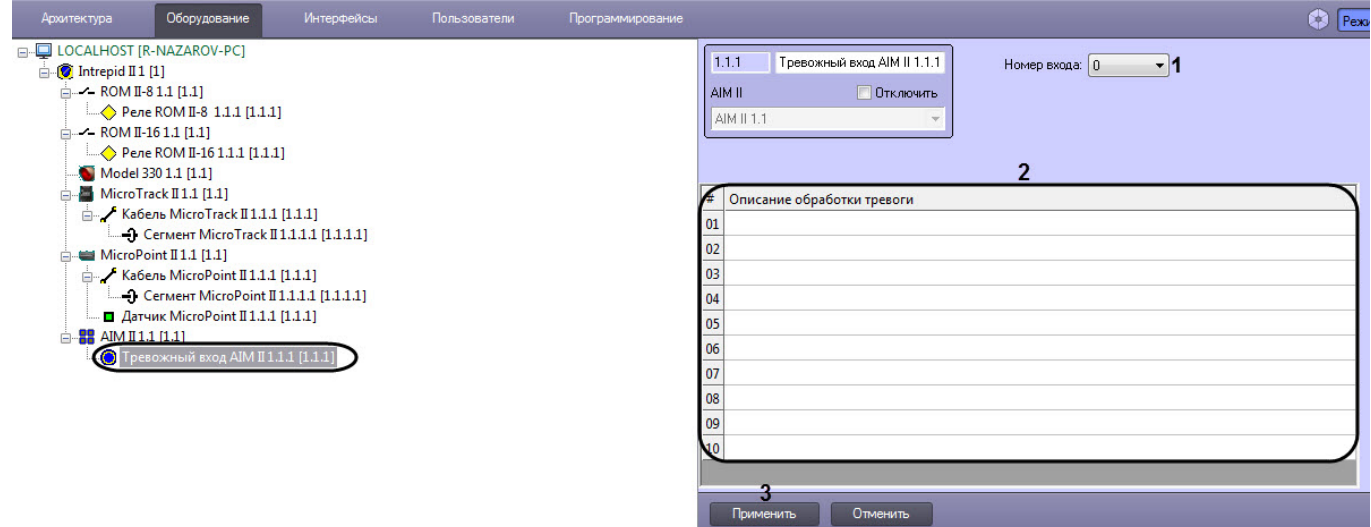

- 2. Из раскрывающегося списка **Номер входа** (**1**) выбрать номер тревожного входа.
- 3. В таблице **Описание обработки тревоги** (**2**) задать до 10 описаний тревог, одно из которых можно будет [выбрать при обработке тревоги тревожного входа](#page-16-0) *AIM II* оператором на карте (см. Управление тревожным входом AIM II).
- 4. Нажать кнопку **Применить** (**3**).

Настройка тревожного входа контроллера *AIM II* завершена.

## <span id="page-12-1"></span>4.8 Настройка релейного выхода контроллера ROM II-16 (ROM II-8)

Настройка релейного выхода контроллера *ROM II-16* (*ROM II-8*) осуществляется на панели настройки объекта **Реле ROM II-16** (**Реле ROM II-8**). Данный объект создается на базе объекта **ROM II-16** (**ROM II-8**) на вкладке **Оборудование** диалогового окна **Настройка системы**.

Для настройки релейного выхода контроллера **ROM II-16** (**ROM II-8**) необходимо выполнить следующие действия:

1. Перейти на панель настройки объекта **Реле ROM II-16** (**Реле ROM II-8**).

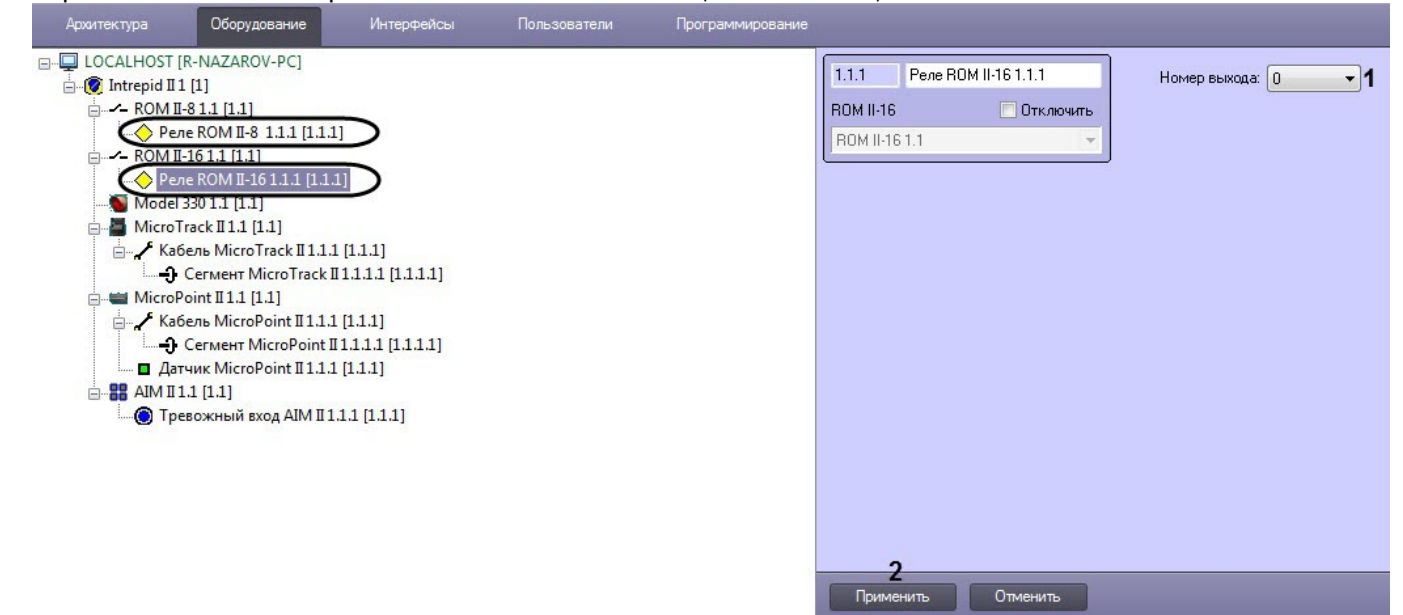

- 2. Из раскрывающегося списка **Номер выхода** выбрать номер релейного выхода (**1**).
- 3. Нажать кнопку **Применить** (**2**).

Настройка релейного выхода контроллера *ROM II-16 (ROM II-8)* завершена.

#### <span id="page-13-0"></span>4.9 Настройка радиолучевого датчика MicroWave 330

Настройка радиолучевого датчика *MicroWave 330* осуществляется на панели настройки объекта **Model 330**. Данный объект создается на базе объекта **Intrpid II** на вкладке **Оборудование** диалогового окна **Настройка системы**.

Для настройки радиолучевого датчика *MicroWave 330* необходимо выполнить следующие действия:

1. Перейти на панель настройки объекта **Model 330**.

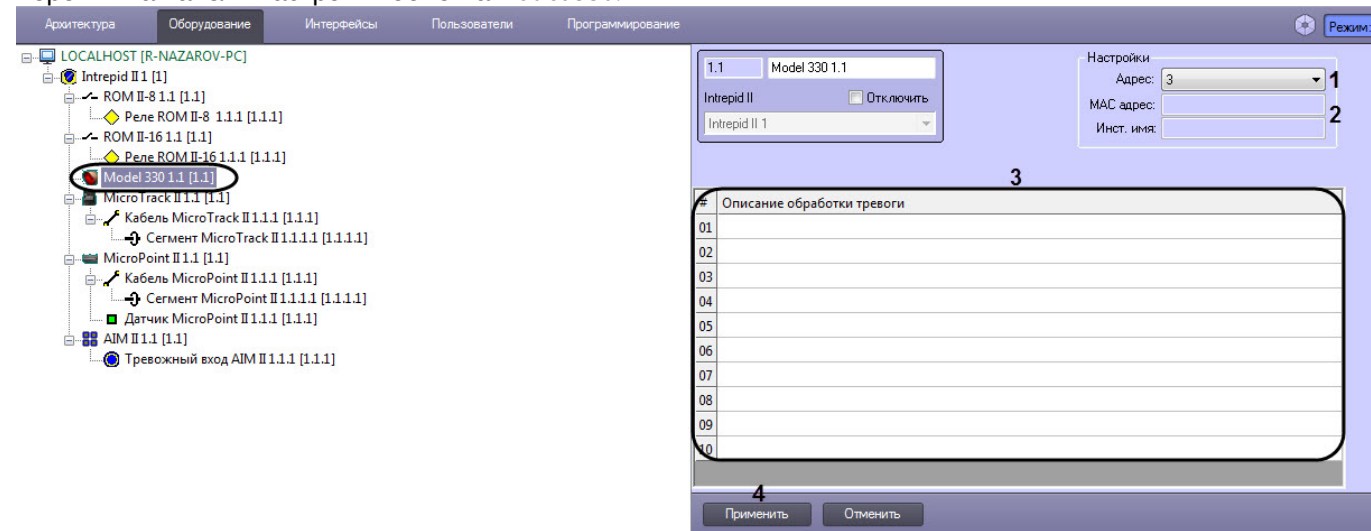

- 2. В раскрывающемся списке **Адрес** (**1**) установлено значение, заданное при автоматическом построении дерева объектов. При необходимости возможно изменение данного адреса. Для изменения адреса радиолучевого датчика необходимо выбрать новое значение из раскрывающегося списка.
- 3. В полях **MAC адрес** и **Инст. имя** (**2**) отображается информация о радиолучевом датчике. В случае, если данные поля пусты, необходимо проверить корректность заданного адреса.
- 4. В таблице **Описание обработки тревоги** (**3**) задать до 10 описаний тревог, одно из которых можно будет [выбрать при обработке тревоги радиолучевого датчика](#page-17-0) *MicroWave 330* оператором на карте (см. Управление радиолучевым датчиком MicroWave 330).
- 5. Нажать на кнопку **Применить** (**4**).

Настройка радиолучевого датчика *MicroWave 330* завершена.

## <span id="page-14-0"></span>4.10 Пользовательские настройки модуля интеграции СПО Intrepid ll System

Пользовательские настройки можно изменить в конфигурационном файле **Intrepid3.run.config**, который находится в каталоге <Директория установки ПК Интеллект>/Modules.

В данном блоке настроек установить значение параметра **value** (**1**):

- **True** − высылается событие в протокол при постановке сегмента на охрану.
- **False** − событие не высылается.

```
<setting name="NotifySegmentArm" serializeAs="String">
   <value>True</value>1
</setting>
```
В данном блоке настроек установить значение параметра **value** (**1**):

- **True** − высылается событие в протокол при снятии сегмента с охраны.
- **False** − событие не высылается.

```
<setting name="NotifySegmentDisarm" serializeAs="String">
    <value>True</value> 1
</setting>
```
Значения этих настроек по умолчанию − **False**.

#### **Примечание**

Конфигурационный файл **Intrepid3.run.config** создает система после первого запуска модуля интеграции СПО *Intrepid ll System*.

# <span id="page-15-0"></span>5 Работа с модулем интеграции Intrepid II System

## <span id="page-15-1"></span>5.1 Общие сведения о работе с модулем интеграции Intrepid II System

Для работы с модулем интеграции *СПО Intrepid II System* используются следующие интерфейсные объекты:

- 1. **Карта**;
- 2. **Протокол событий.**

[Сведения по настройке данных интерфейсных объектов приведены в документе](https://doc.axxonsoft.com/confluence/pages/viewpage.action?pageId=136938089) Программный комплекс Интеллект: Руководство Администратора.

[Работа с данными интерфейсными объектами подробно описана в документе](https://doc.axxonsoft.com/confluence/pages/viewpage.action?pageId=136937896) Программный комплекс Интеллект: Руководство Оператора.

# <span id="page-15-2"></span>5.2 Управление контроллерами Intrepid II System

[Eng](https://doc.axxonsoft.com/confluence/display/acfaen/Managing+Intrepid+II+System+controllers)

Управление контроллерами *Intrepid II System* осуществляется в интерактивном окне **Карта** с использованием функционального меню объекта, соответствующего требуемому контроллеру.

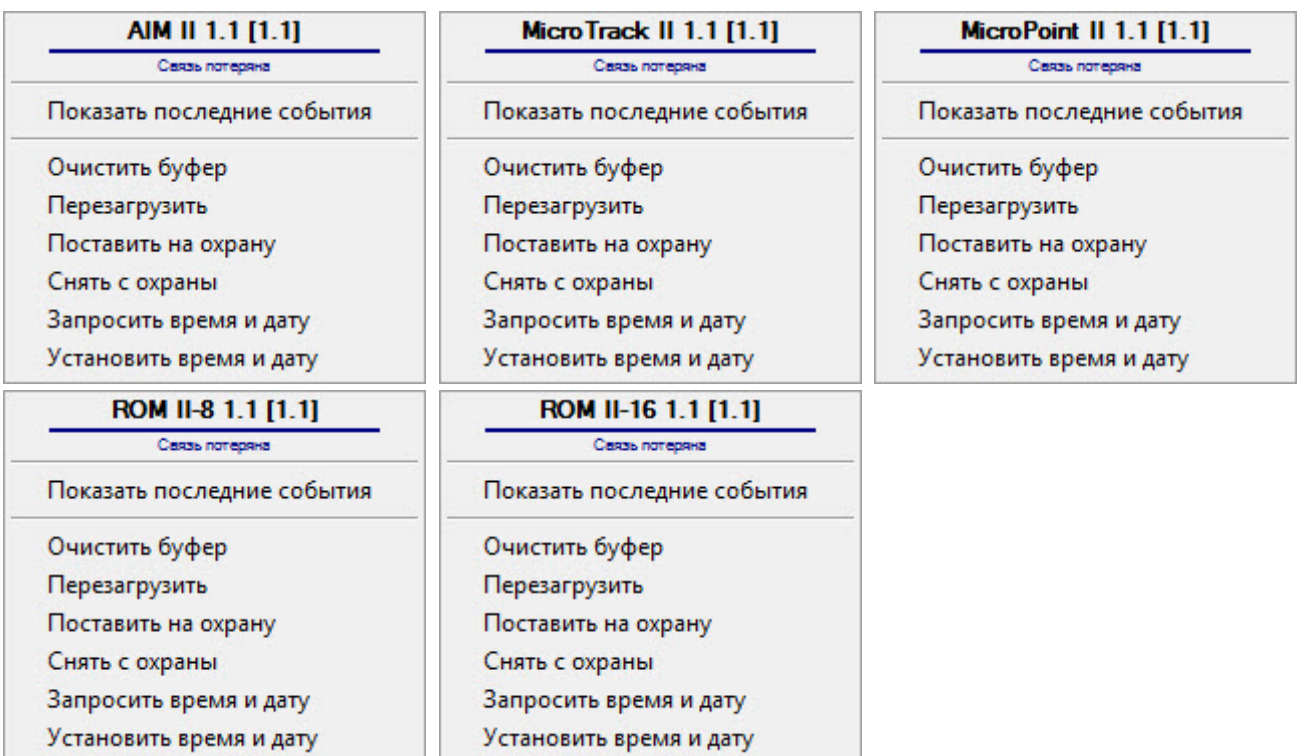

Описание команд функционального меню контроллеров *Intrepid II System* представлено в таблице.

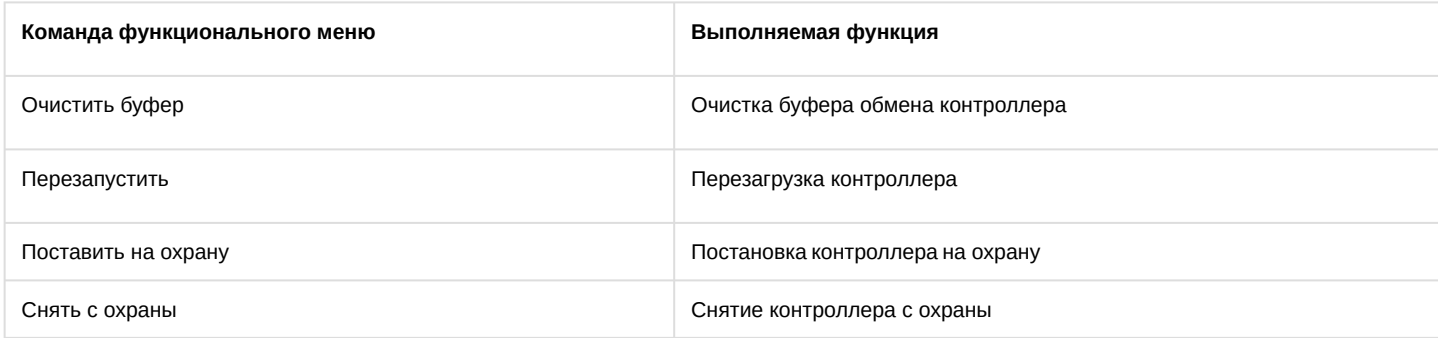

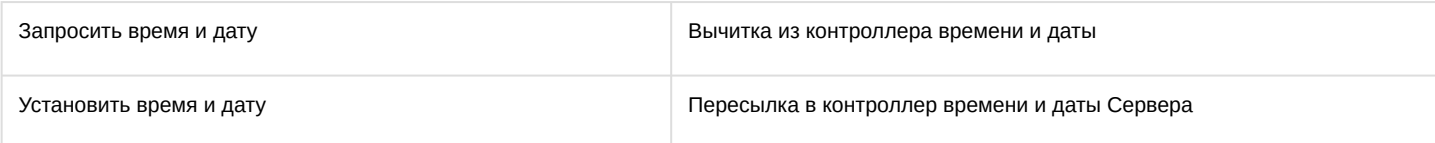

# <span id="page-16-0"></span>5.3 Управление тревожным входом AIM II

#### [Eng](https://doc.axxonsoft.com/confluence/display/acfaen/Managing+Intrepid+II+System+sensors)

Управление тревожным входом *AIM II* осуществляется в интерактивном окне **Карта** с использованием функционального меню объекта **Тревожный вход AIM II**.

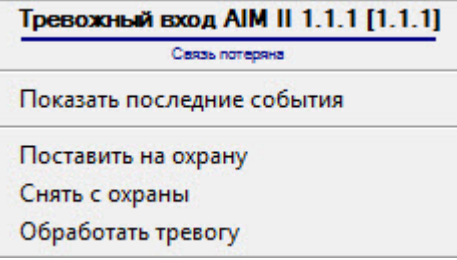

Описание команд функционального меню объекта **Тревожный вход AIM II** представлено в таблице.

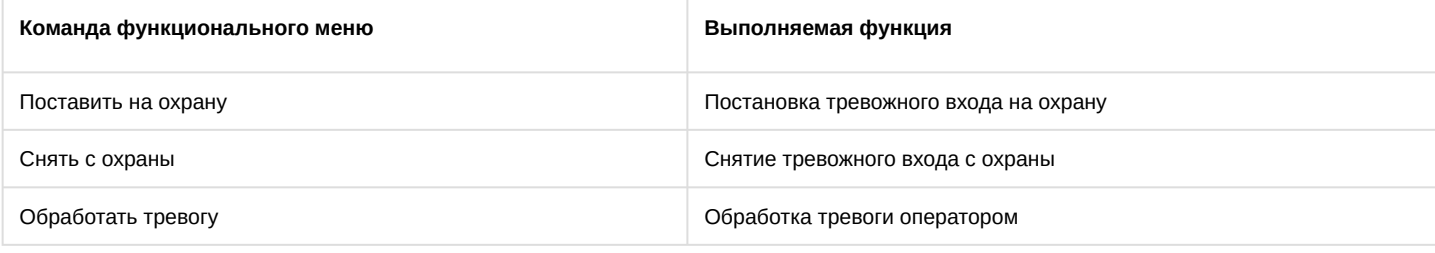

## <span id="page-16-1"></span>5.4 Управление датчиком MicroPoint II

#### [Eng](https://doc.axxonsoft.com/confluence/display/acfaen/Managing+Intrepid+II+System+sensors)

Управление датчиком *MicroPoint II* осуществляется в интерактивном окне **Карта** с использованием функционального меню объекта **Датчик MicroPoint II**.

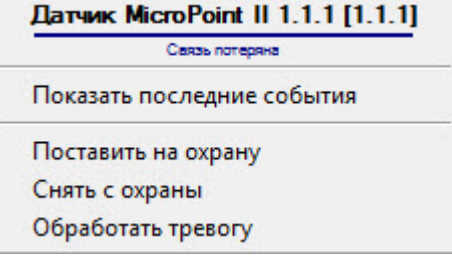

#### Описание команд функционального меню объекта **Датчик MicroPoint II** представлено в таблице.

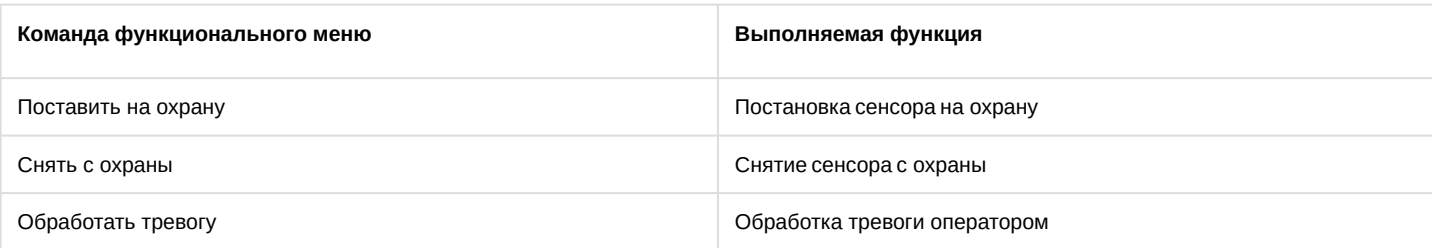

## <span id="page-17-0"></span>5.5 Управление радиолучевым датчиком MicroWave 330

Управление радиолучевым датчиком *MicroWave 330* осуществляется в интерактивном окне **Карта** с использованием функционального меню объекта **Model 330**.

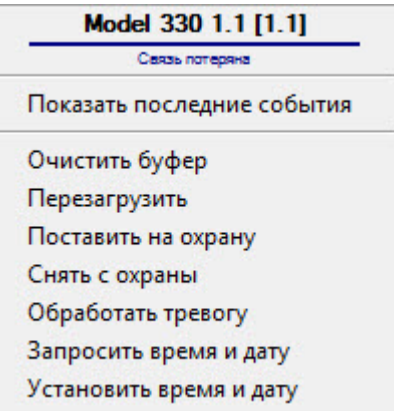

#### Описание команд функционального меню радиолучевого датчика *MicroWave 330* представлено в таблице.

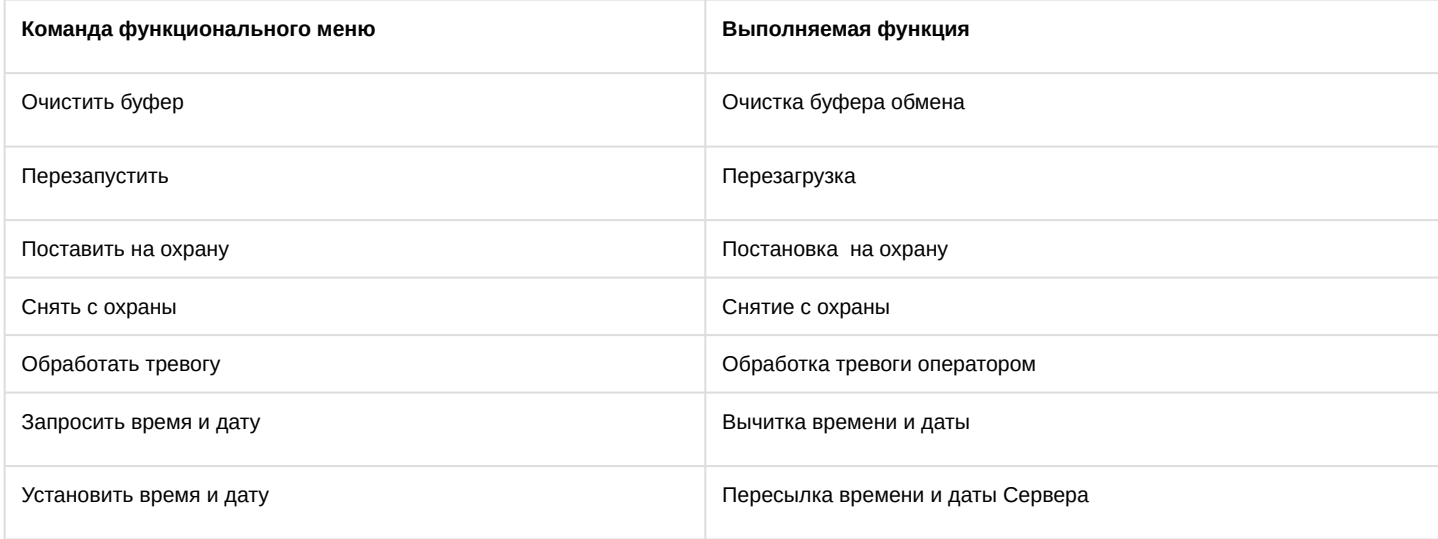

# <span id="page-17-1"></span>5.6 Управление контрольными сегментами MicroTrack II и MicroPoint II

[Eng](https://doc.axxonsoft.com/confluence/display/acfaen/Managing+MicroTrack+II+and+MicroPoint+II+control+segments)

Управление контрольными сегментами *MicroTrack II и MicroPoint II* осуществляется в интерактивном окне **Карта** с использованием функционального меню объектов **Сегмент MicroTrack II** и **Сегмент MicroPoint II**.

#### **Примечание.**

Для отображения данных объектов на карте следует использовать тип отображения **Линия**.

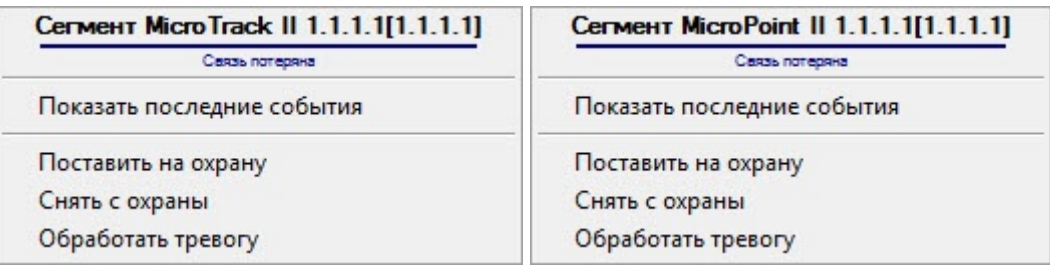

Описание команд функционального меню объектов **Сегмент MicroTrack II** и **Сегмент MicroPoint II** представлено в таблице.

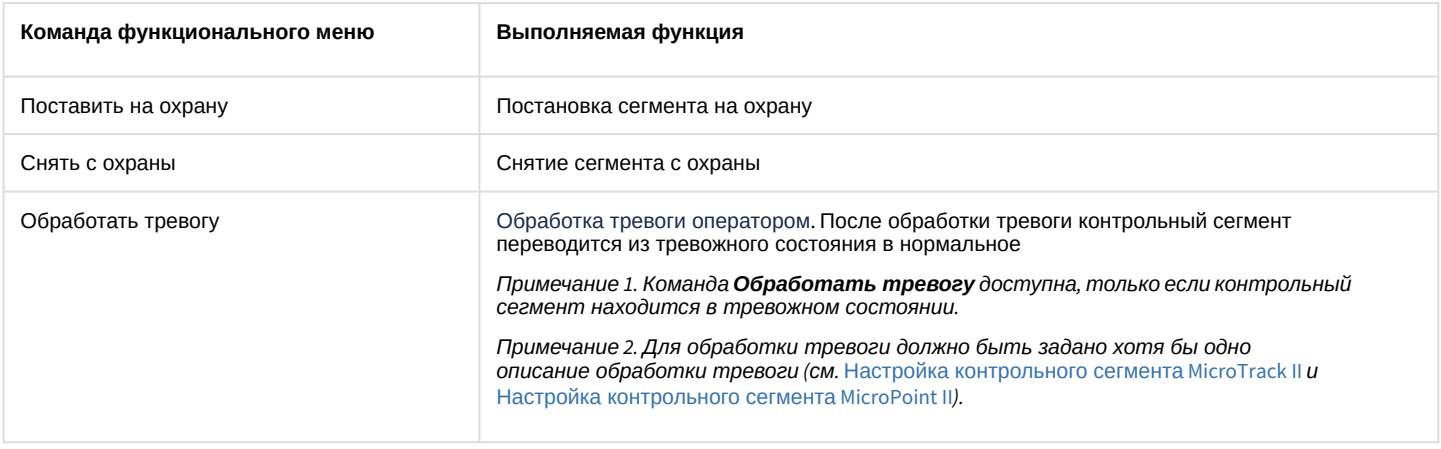

## <span id="page-18-0"></span>5.7 Управление реле ROM II-8 и ROM II-16

Управление реле *ROM II-8 и ROM II-16* осуществляется в интерактивном окне **Карта** с использованием функционального меню объектов **Реле ROM II-8** и **Реле ROM II-16**.

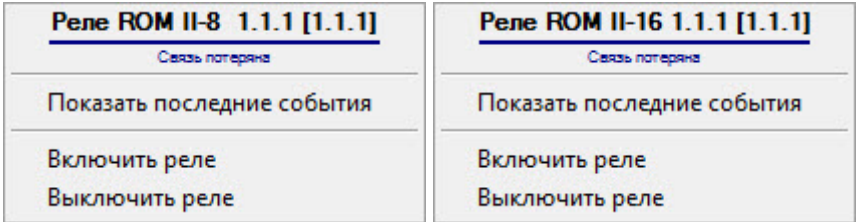

Описание команд функционального меню объектов **Реле ROM II-8** и **Реле ROM II-16** представлено в таблице.

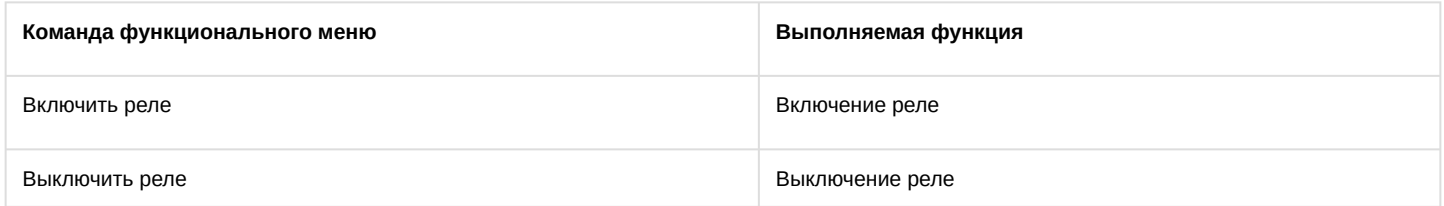